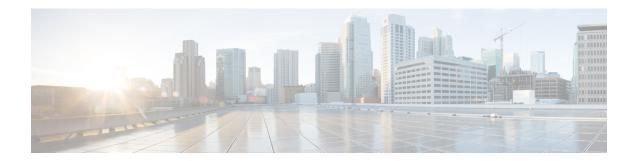

## **Tags**

• Tags and Tag Types, on page 1

# **Tags and Tag Types**

Cisco UCS Central uses tags to allow users to group objects outside of the Organization or Domain Group structures. You can use the following types of tags:

- System-defined tags—Tags that are defined by Cisco UCS Central. This includes the Maintenance Group tag, the Operating System for HCR tag, and the Adapter Driver for HCR tag.
- User-defined tags—Tags that are created by users but have specific values.
- Basic tags—Free text tags that can allow any value.

From the **Tag Management** page in the GUI, you can view all Tag Types that have been created in Cisco UCS Central. However, you can view only the Tags that are associated with an object and are in active use at any given time.

### **Creating a Tag Type**

Only users with the Tag permission can create tag types.

- **Step 1** In the **Actions** bar, type **Create Tag Type** and press Enter.
- Step 2 In the Basic tab, enter the Name and optional Description.
- **Step 3** Select a color to assign to the tag, or accept the default.
- **Step 4** Choose whether you want to allow this tag to be assigned more than once to the same object.
- **Step 5** Choose one of the following:
  - Free Text—Allows any text to be entered when the tag is assigned.
  - Predefined List—You can create a list of values, or add additional values to a list of values. When the tag is assigned, you choose one of the values from the list.

Click the **Values** tab to add the specific values.

#### Step 6 Click Create.

#### **Adding a Tag**

You can add tags to policies, logical resources such as service profiles and ID pools, and physical inventory components such as domains or servers.

- **Step 1** Navigate to the item that you want to tag.
- Step 2 Click the Tag icon.
- **Step 3** In the **Add Tag** drop-down, select the tag type that you want to use.

**Note** All user-defined tag types are displayed, but only system-defined tag types that can be applied to the specific object are listed. For example, you cannot apply a Maintenance Group tag type to a VLAN, so that tag type is hidden.

- **Step 4** Enter the values for the tag or select the tag value from the drop-down list.
- Step 5 Click Add.